## **Evidência de Testes**

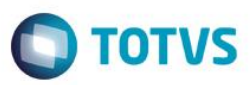

### **Evidência de Testes**

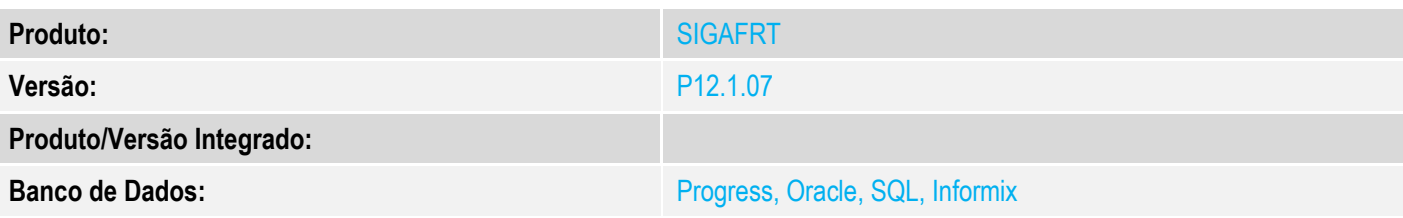

### **1. Evidência e sequência do passo a passo**

### **Teste Unitário (Codificação)**

[Informar uma breve descrição dos testes realizados. O Print Screen de telas é opcional]

### **Pré-Requisitos:**

### **Sequencia 001:**

1. No ambiente "Siga Loja (SIGALOJA)", acesse "Atualizações / Atendimento / Venda Assistida". E faça um atendimento criada um cupom com mais de um item.

# **Evidência de Testes**

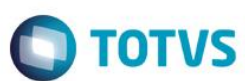

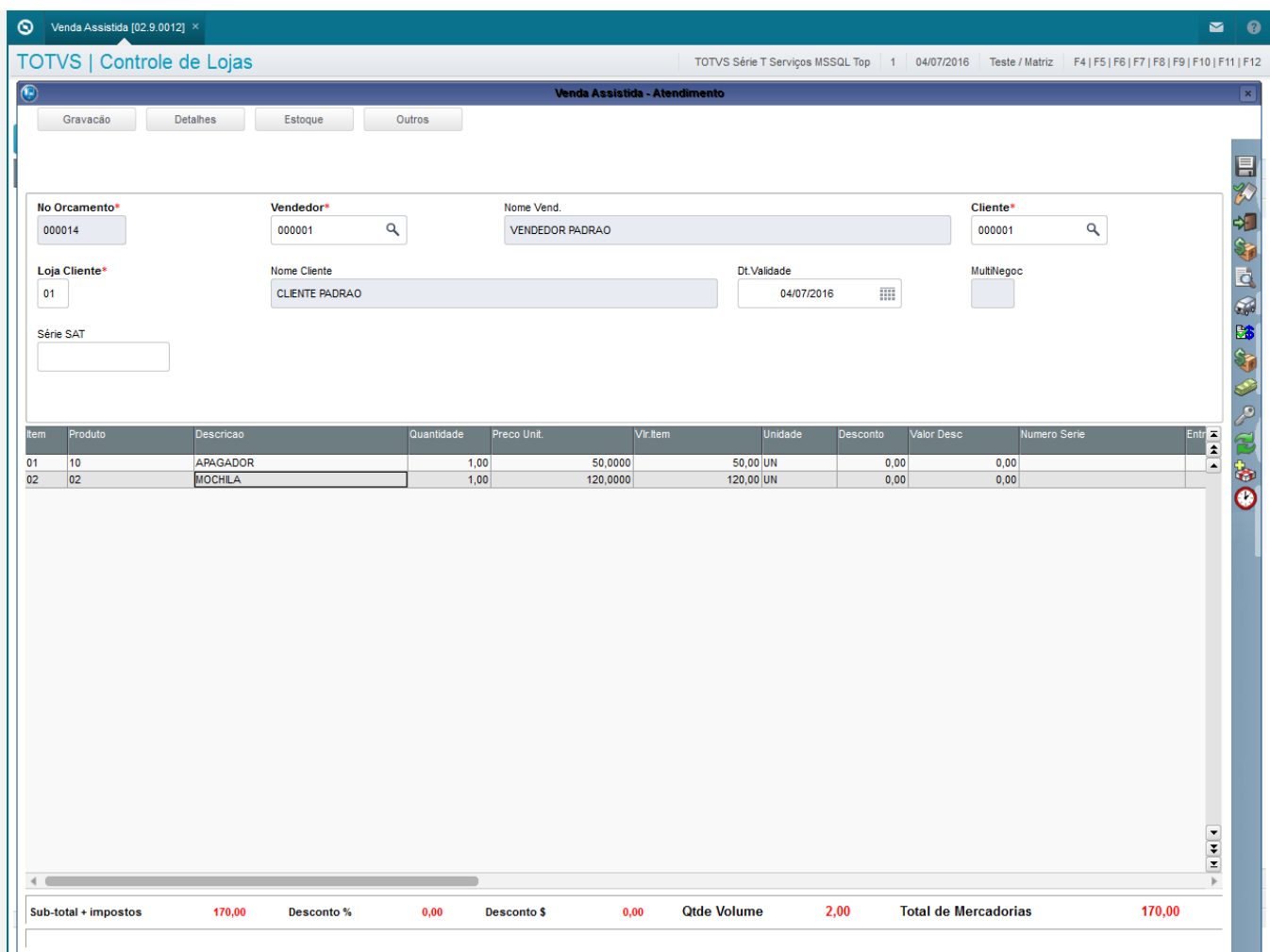

## **Evidência de Testes**

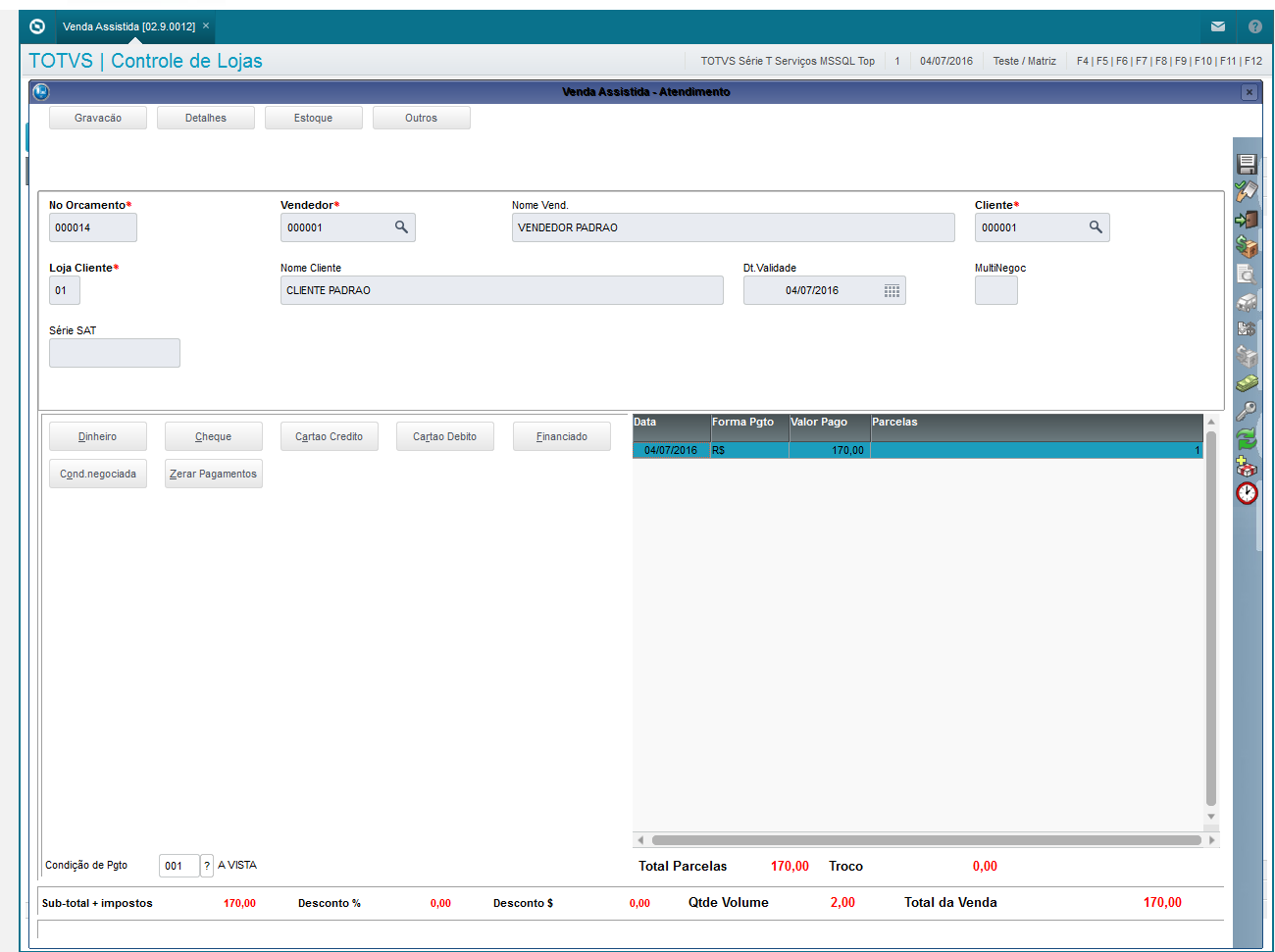

2. Em seguida entre em "Relatorios / Gerencia Vendas / Notas Fiscais Para Cupons", preencha os filtros, em processo coloque 'Gerar' (para chamar o processo de geração da nota) e confirme

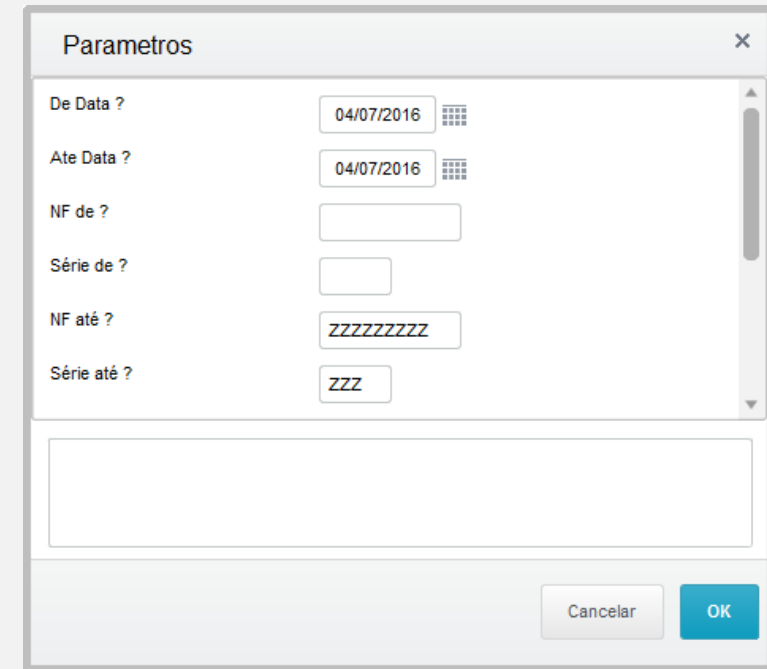

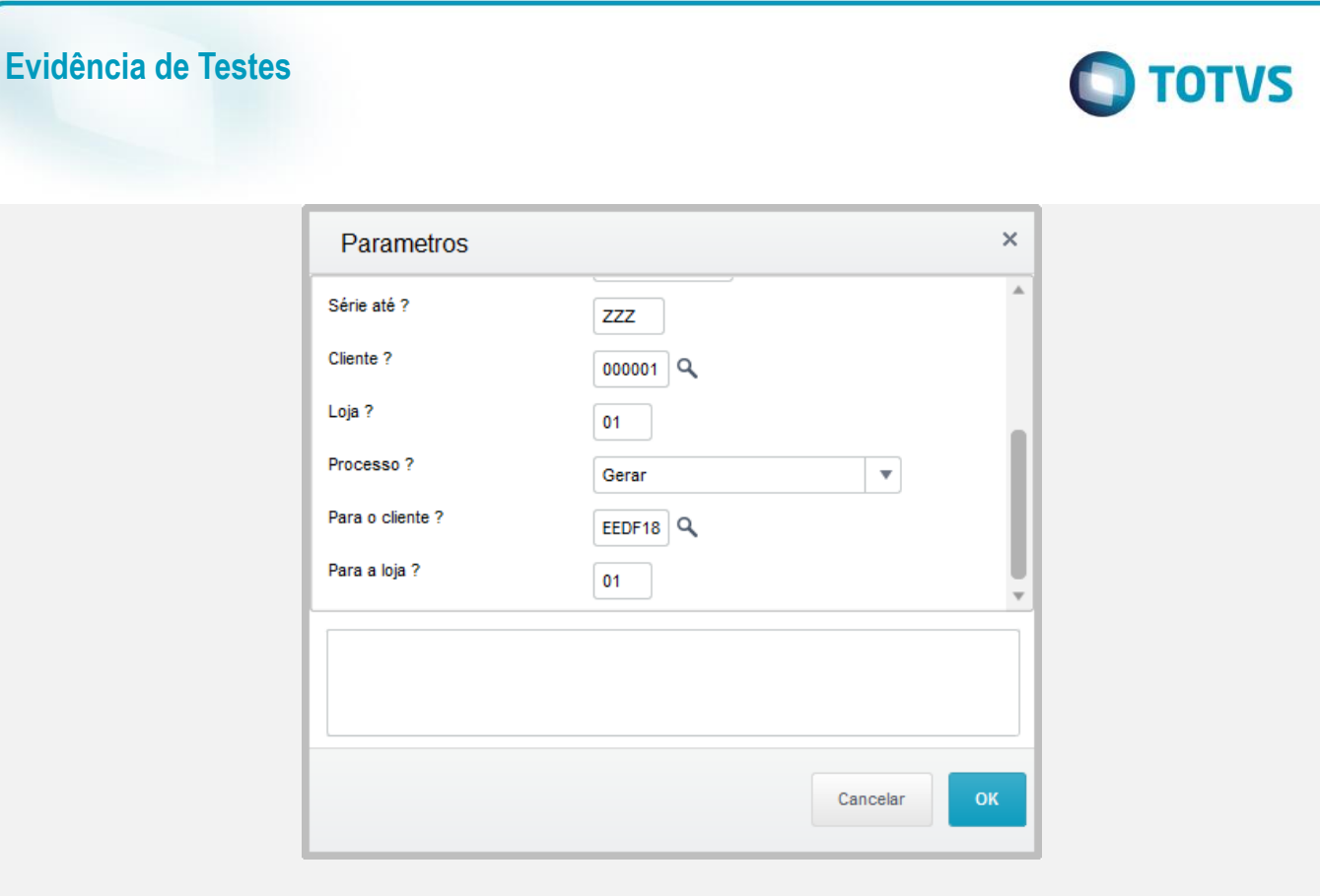

3. O sistema mostrará os Cupons, também quando forem salvas como SAT. Selecione os cupons e clique em 'Processar' para gerar a nota sobre os cupons selecionados

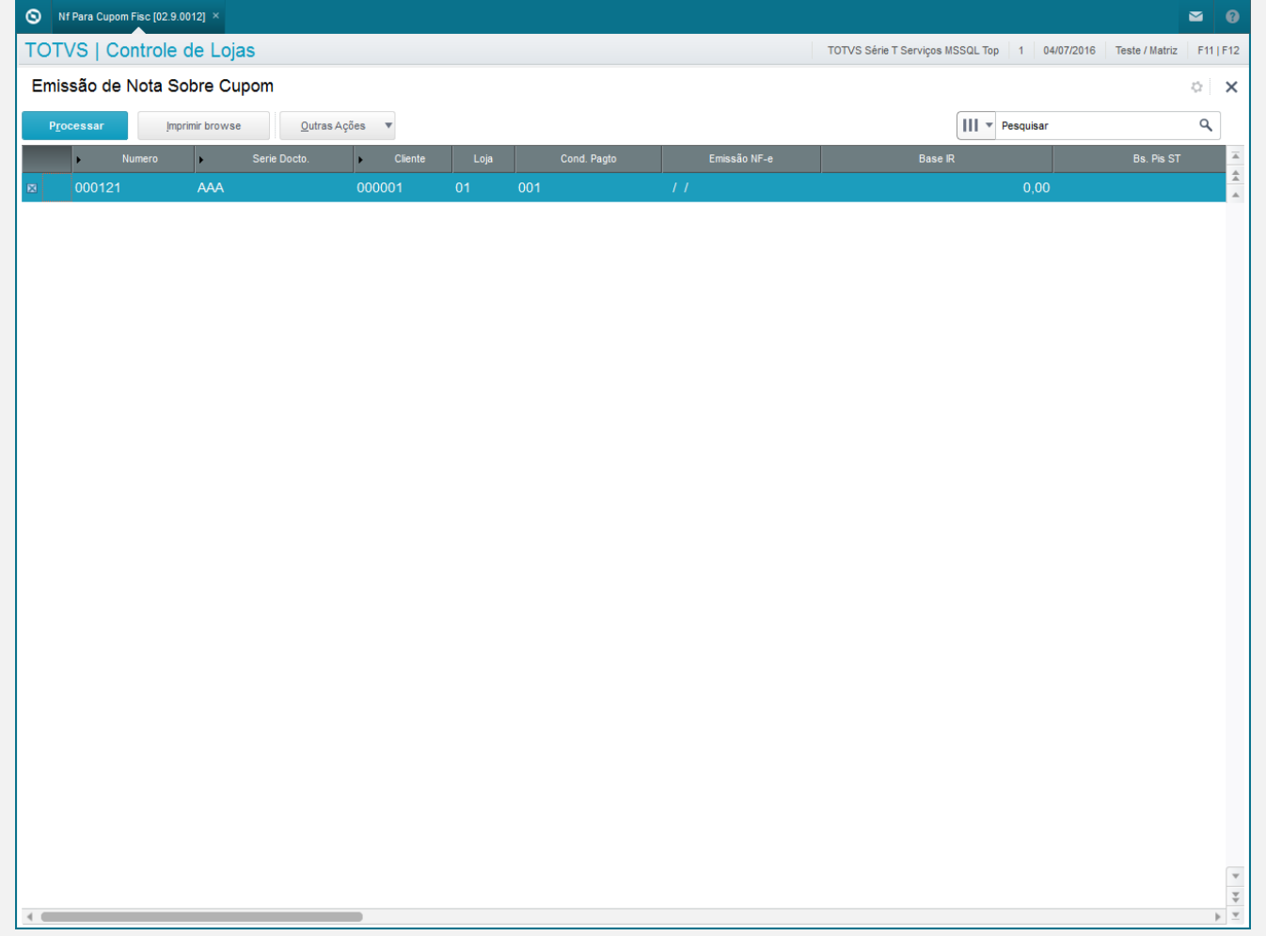

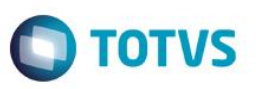

### 4. Os itens contidos no cupom deverão ser gravados na Nota sobre o Cupom ( Tabela SD2 )

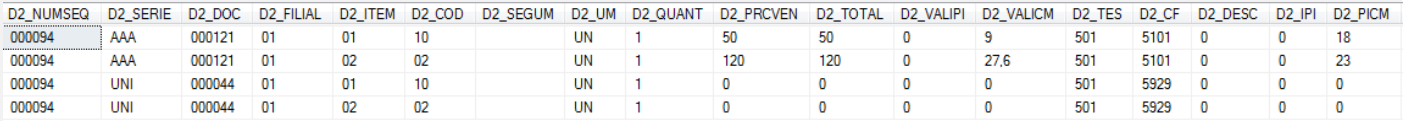

### **Teste Integrado (Equipe de Testes)**

[Descrever a sequência dos testes realizados em detalhes e os resultados atingidos. O Print Screen de telas é opcional]

**Teste Automatizado (Central de Automação)** *[Opcional]* [Informar as suítes executadas e descrever os resultados atingidos]

#### **Dicionário de Dados (Codificação)** *[Opcional]*

[O objetivo é incluir o print-screen da tela do dicionário de dados atualizado quando necessário.]

### **2. Outras Evidências**

O objetivo é indicar para a equipe de Testes que a informação criada deve ser validada, como por exemplo, publicação de ponto de entrada, etc.

 $\overline{\bullet}$